# ¿CÓMO ACCEDER A LA PLATAFORMA?

Una vez hemos recibido el correo con los datos de acceso a la plataforma, lo más sencillo es pulsar en la URL que nos indican y luego copiar y pegar las credenciales como el usuario y la contraseña. El texto será similar al siguiente:

El curso comienza el 08-11-2023 y finaliza el 08-11-2023. Desde el 08-11-2023 ya tendrás acceso al curso. Para empezar a formarte y ver los contenidos del curso, solo tienes que entrar en la plataforma e introducir tus claves de acceso:

- Plataforma: https://campusempleabilidad.com/femxa
- Usuario: dnialumno
- Contraseña: APRIMERAPELLIDO22 (Esta contraseña es provisional y te solicitaremos que la modifiques en tu primera conexión. Si ya has realizado algún curso con nosotros, la contraseña que tenías se mantiene. Si no la recuerdas, puedes recuperarla en https://campusempleabilidad.com/femxa haciendo clic en "¿Olvidaste tu contraseña?").

#### ¿Tienes dudas de cómo acceder a la plataforma? -> Pincha aquí

En algunos casos, es probable que, bien por la seguridad del propio gestor de correo (Gmail, Outlook, Hotmail…) o bien por la seguridad del navegador, estos enlaces estén inactivos. Para ello, disponemos de dos opciones:

1. Seleccionar toda la dirección con el ratón y al pulsar el botón derecho, elegiremos la función "Abrir enlace…":

El curso comienza el 08-11-2023 y finaliza el 08-11-2023. Desde el 08-11-2023 ya tendrás acceso al curso. Para empezar a formarte y ver los contenidos del curso, solo tienes que entrar en la plataforma e introducir

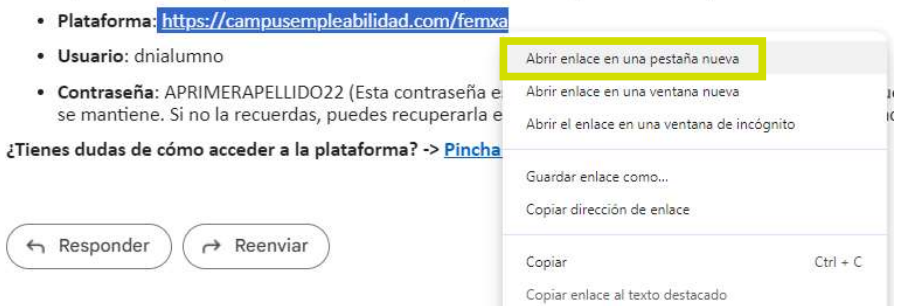

De esta manera se nos abrirá en el navegador que tengamos como predeterminada con la página de acceso al curso.

2. Escoger toda la dirección con el ratón y al pulsar el botón derecho, seleccionaremos "Copiar". A partir de ahí, debemos de "Pegar" en la barra de direcciones, el link copiado. Según el navegador, lo veremos de la siguiente forma:

#### Google Chrome

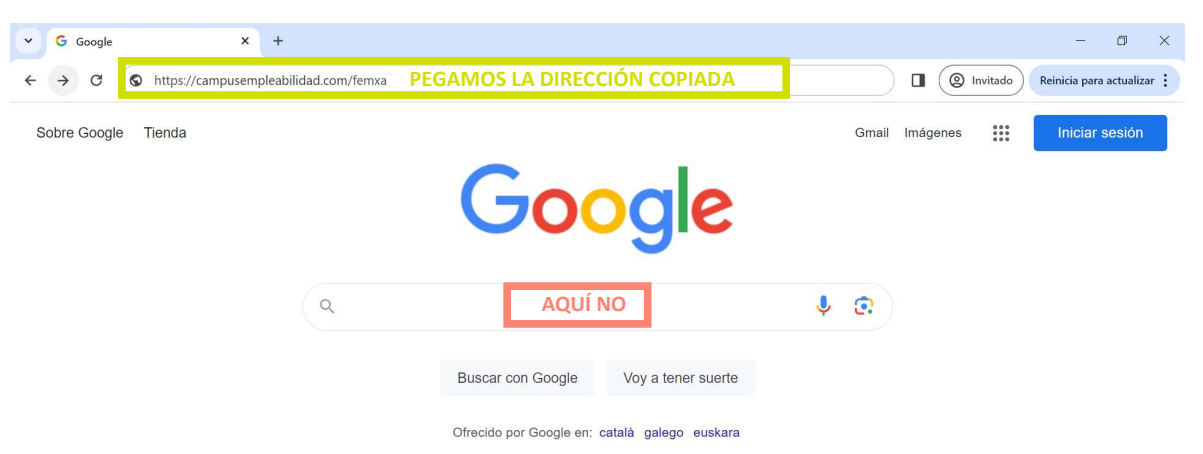

### Microsoft Edge

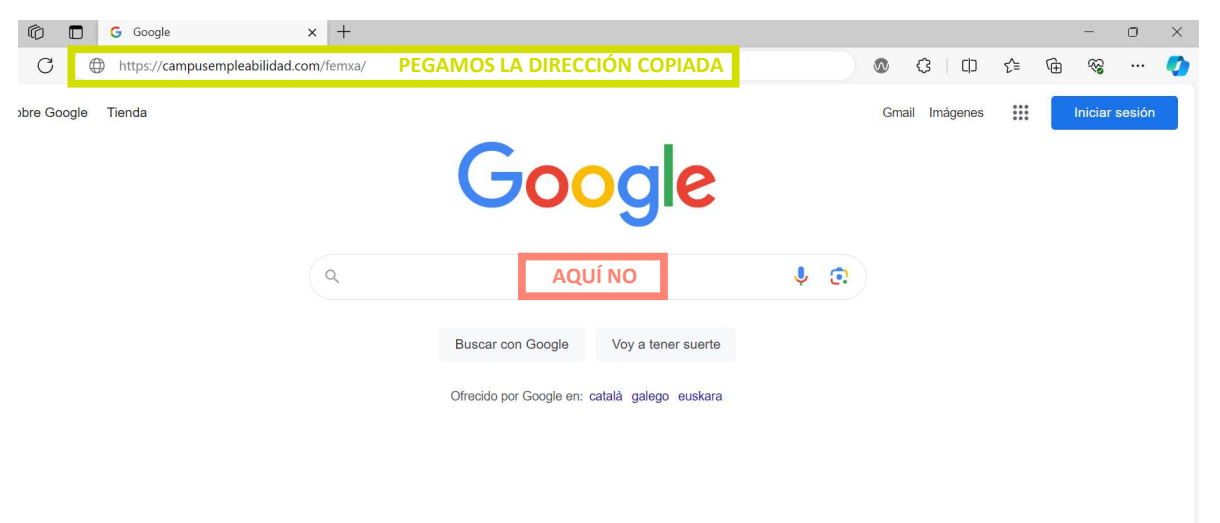

#### Mozilla Firefox

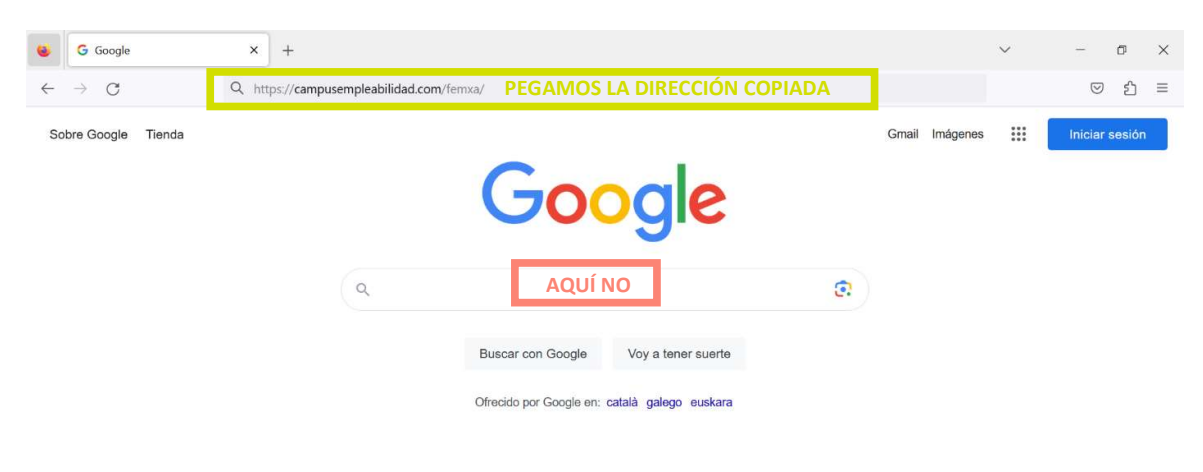

Una vez hemos conseguido llegar a la página de acceso, solo debemos poner los datos que nos indican en el usuario y la contraseña. Si bien, en caso de copiarlos y pegarlos debemos de tener cuidado de que no se copie también algún espacio en blanco pues nos dará error al intentar acceder.

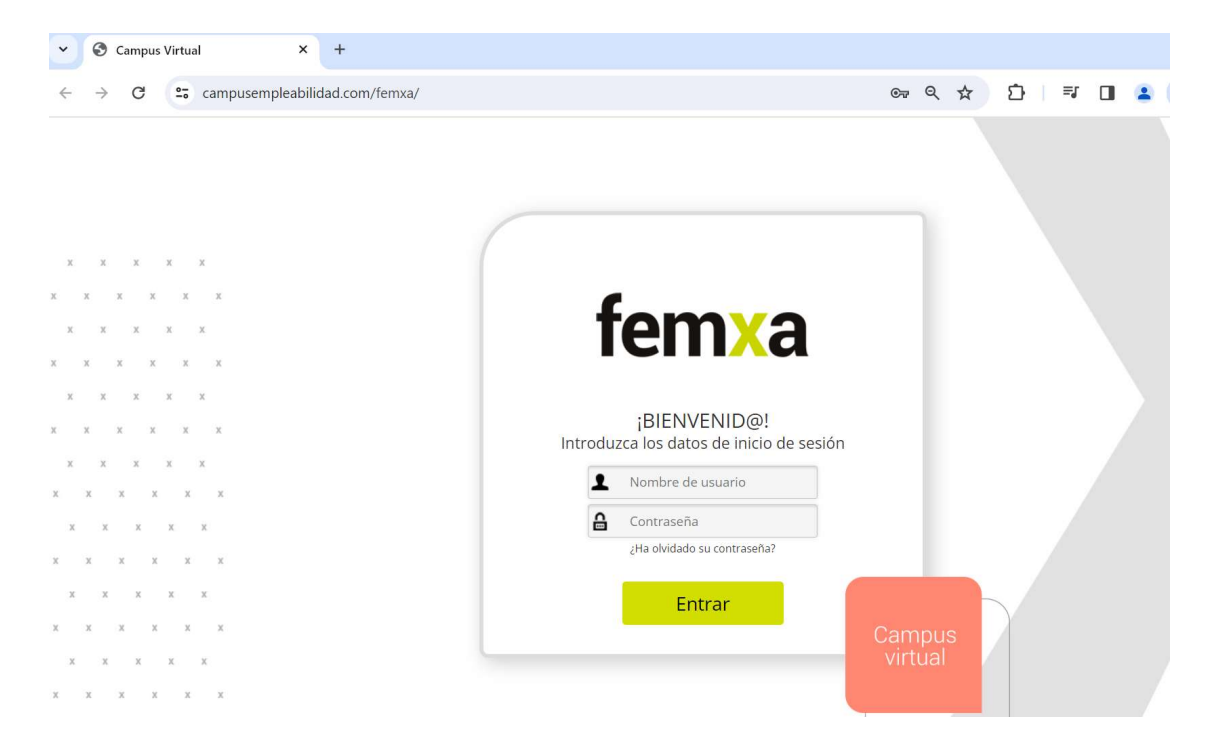

#### Dispositivo móvil

Si ingresamos a la plataforma desde un teléfono móvil, el proceso cambiará, pero a continuación podemos ver los casos más frecuentes.

1. El link se encuentra activo (lo identificaremos porque vendrá en letras azules) y, por tanto, al clicar encima nos derivará a la plataforma directamente.

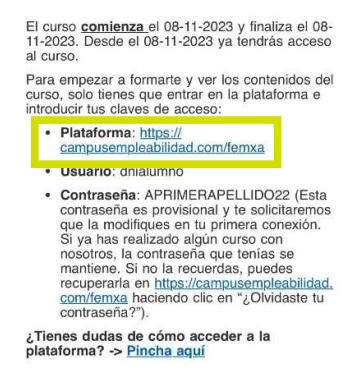

- 2. En el caso que el link no esté activo, al igual que en el ordenador, tendremos dos opciones:
	- a. Mantener el dedo pulsado en la dirección para que se abra el menú y pulsar "Abrir" (aparecerá el icono de nuestro navegador predeterminado)

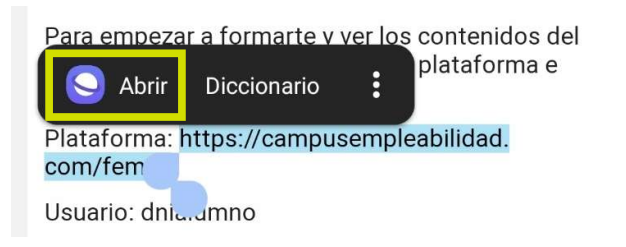

De esta forma se abrirá ya la página correcta en el navegador que tengamos configurado como predeterminado en el dispositivo. Si bien, en la imagen anterior vemos que, el navegador es el propio de Samsung, y por ello, siempre recomendamos utilizar los habituales como Chrome, Microsoft Edge o Firefox al ser lo más aptos en cuanto a compatibilidad.

b. Si no queremos que se abra en el predeterminado (como en los casos de Samsung o Xiaomi) podemos elegir la opción de copiar y seguidamente, abrir una pestaña en el navegador (por ejemplo, en Chrome) y pegar la dirección.

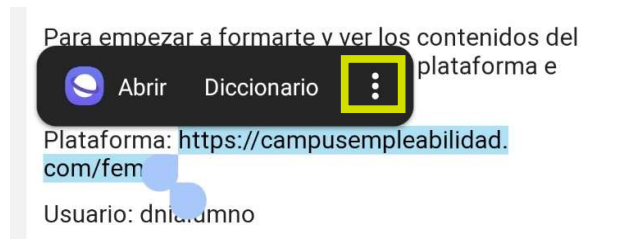

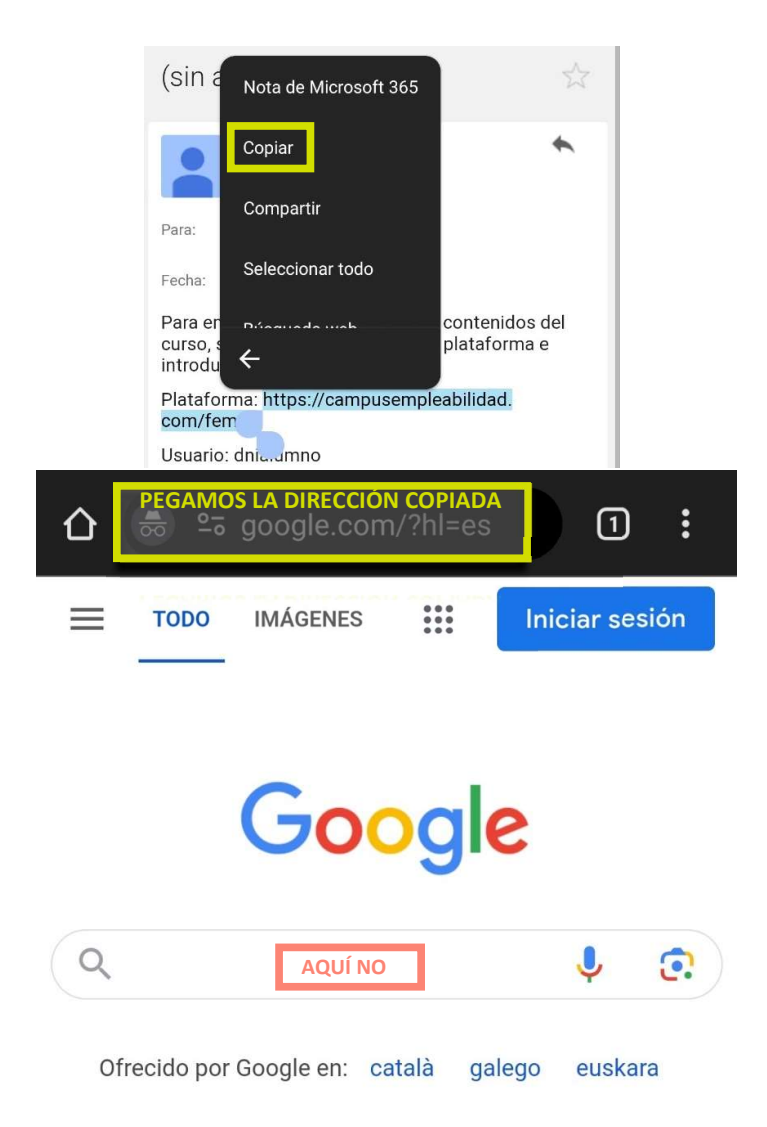

Si mantenemos pulsado en la barra de direcciones no aparecerá dicha función.

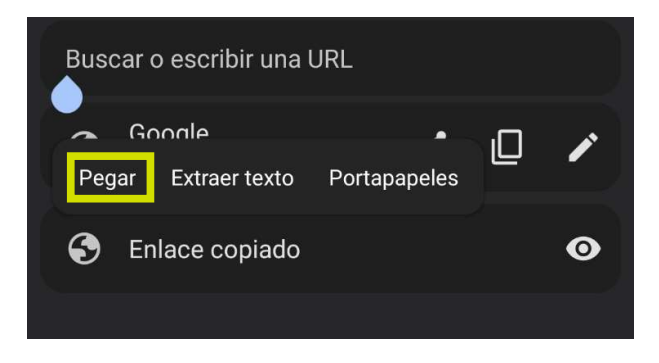

Una vez hemos conseguido llegar a la página de acceso, solo debemos poner los datos que nos indican en el usuario y la contraseña. En caso de copiarlos y pegarlos debemos tener cuidado de que no se copie también algún espacio en blanco (por lo general al final del usuario o de la contraseña), ya que nos dará error al intentar acceder.

#### FAQS

### ¿Si ya he realizado un curso en alguna de estas plataformas puedo utilizar la misma dirección?

Así es, todas las empresas de Grupo Femxa (IPEditorial, Activa Formación, Adquiero, Femxa Formación, Followup & Control S.L, Learning and Support Services S.L, Nred Formación y Pruebas de Acceso a Curso) compartirán la misma dirección campusempleabilidad.com/femxa.

Si bien, si es diferente a la de algún curso ya realizado, deberá utilizar la nueva que se le indica en el email de Acceso Curso.

#### ¿Qué ocurre si he olvidado la contraseña?

En la propia fachada de acceso, debajo de dónde se le solicitan los datos para ingresar, tiene la opción de recuperar la contraseña.

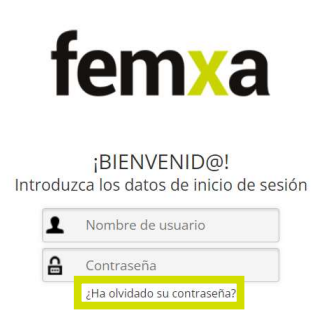

Si persisten los problemas, lo mejor es que contacte con su tutor para que le ayude.

#### ¿Puedo guardar los datos de acceso en mi navegador?

Sí, pero debe tener en cuenta varias cosas:

- Con la contraseña: La inicial es la primera que su navegador le solicitará guardar, dígale que no; ya que tendrá que cambiarla y por lo tanto no le será válida. Cuando la cambie, su navegador le preguntará si desea guardarla y entonces es cuando podremos hacerlo.
- Con la URL: Para guardar la dirección de acceso en favoritos (marcadores), debe hacerlo antes de introducir el usuario y contraseña, ya que una vez acceda,

cambia y la que aparece no es válida para acceder con sus datos. Puede ocurrir que, en una nueva dirección de acceso, le salten los datos guardados de su navegador (por ser el mismo usuario), en este caso debe borrar la contraseña (los puntitos que le aparecerán) y poner la que se le indica en el correo de Acceso Curso.

## He realizado otro curso con campusempleabilidad.com y a la hora de ingresar me aparece el antiguo y/o que no tengo cursos activos.

En este caso es porque el navegador le está redirigiendo a la otra plataforma, para ello, deberá de eliminar la caché del navegador, probar a ingresar con otro diferente del habitual o bien, en ventana de incógnito.